## **SKRU-802.1X Mac OSX**

# **การใช้งานระบบเครือข่ายไร้สายของมหาวิทยาลัยราชภัฏสงขลา**

ระบบเครือข่ายไร้สายของมหาวิทยาลัยราชภัฏสงขลาที่ปรากฏให้เห็นคือ SKRU-802.1X เป็นคู่มือส าหรับตั้งค่าใช้งาน

**การใช้งาน SKRU-802.1X**

ตั้งค่าครั้งแรก

# **ส าหรับผู้ที่ยังไม่เคยใช้งาน SKRU-802.1X กรุณาท าตามขั้นตอน ดังต่อไปนี้**

#### **กรณีบุคลากร**

สำหรับบุคลากรก่อนเข้าใช้งานต้องทำการยืนยันตัวตนก่อน คลิกที่นี่ => <u>ยืนยัน [Internet](https://passport.skru.ac.th/login_wifi/staff.php)</u> [Account](https://passport.skru.ac.th/login_wifi/staff.php)บุคลากร หรือใช้งานผ่านเว็บไซต์ที่ : [https://passport.skru.ac.th/login\\_wifi/staff.php](https://passport.skru.ac.th/login_wifi/staff.php)

### **กรณีนักศึกษา**

Username: **60xxxxxxx** (รหัสนักศึกษา)

Password: \*\*\*\*\*\*\*\*\*\*\* (เลขบัตรประจำตัวประชาชน)

การตั้งค่าระบบ

**ขั้นตอนการตั้งค่าใช้งาน SKRU-802.1X**

1.คลิก**ที่ WiFi Icon**

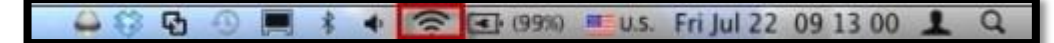

2.เลือก WiFi ที่ต้องการเชื่อมต่อ ในที่นี้ให้เลือก **SKRU-802.1X**

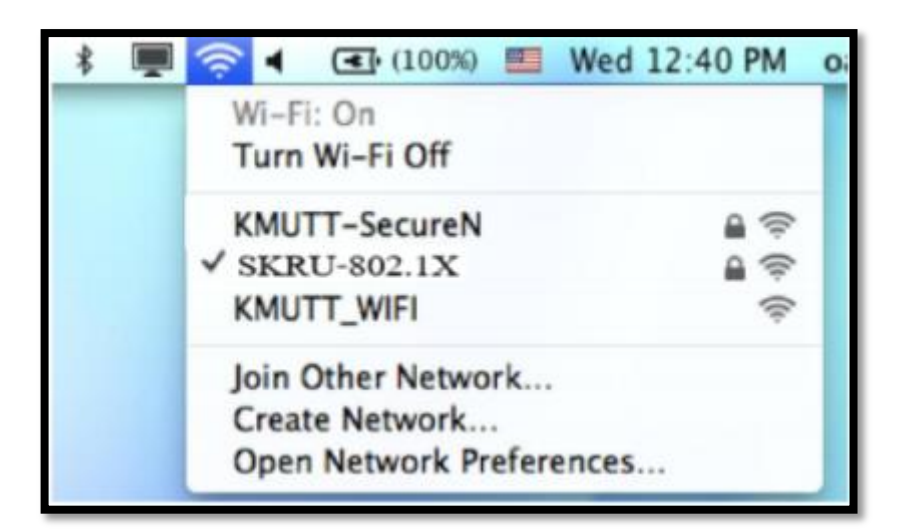

3.จะปรากฏหน้าต่าง Pop up ขึ้นมา ให้ทำการใส่ Username และ Password ที่มหาวิทยาลัยแจกให้ไป

แล้วคลิก **OK**

กรณีบุคลากร

Username: **username.sur** (ชื่อ.นามสกุลภาษาอังกฤษของบุคลากร)

Password: \*\*\*\*\*\*\*\*\*\*\* (เลขบัตรประจ าตัวประชาชน)

กรณีนักศึกษา

Username**: 60xxxxxxx**(รหัสนักศึกษา ที่มหาวิทยาลัยแจกให้นักศึกษา)

Password: \*\*\*\*\*\*\*\*\*\*\* (เลขบัตรประจำตัวประชาชน)

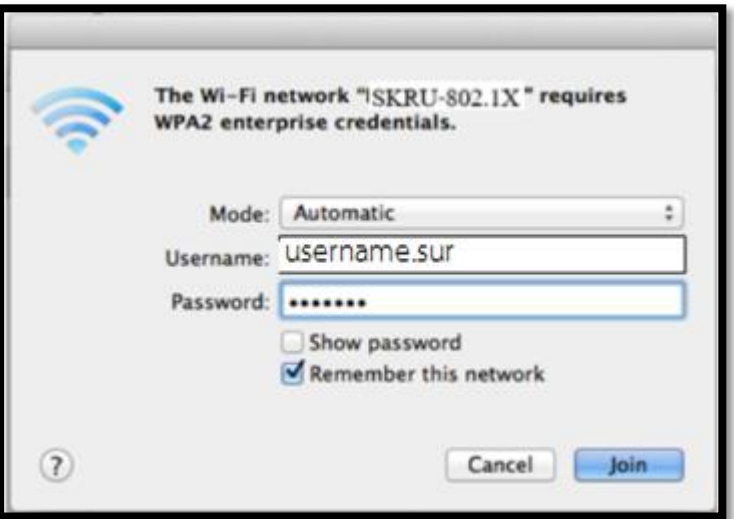

อื่น ๆ

# **ค าแนะน า**

การตั้งค่าระบบ SKRU-802.1X สามารถท าได้ก็ต่อเมื่อ

 $1.$ ระบบปฏิบัติการของเครื่องรองรับการทำงาน 802.1X เท่านั้น

2.เป็นเครื่องที่ลงซอฟต์แวร์ที่ถูกต้องตามลิขสิทธิ์ เช่น ไม่ทำการ Jailbreak, ไม่ทำการ root

หรือไม่เป็นซอฟต์แวร์ที่ถูกปรับปรุงแก้ไข (Modify) เป็นต้น